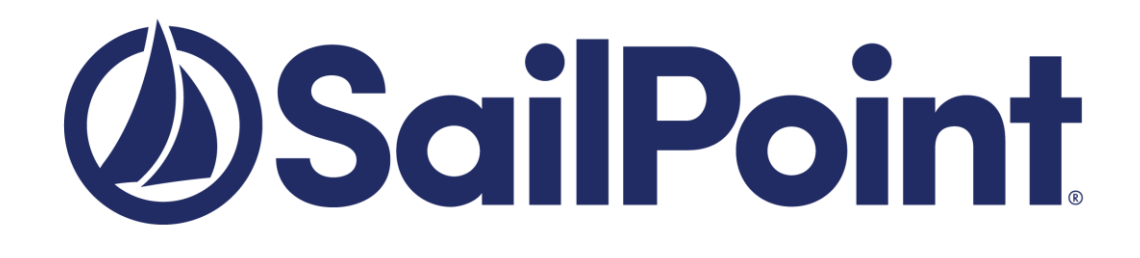

# **SailPoint IdentityIQ**

Version: 8.0

# **File Access Manager DFS Connector Installation Guide**

This document and the information contained herein is SailPoint Confidential Information.

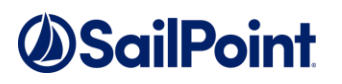

#### **Copyright ©2019 SailPoint Technologies, Inc., All Rights Reserved.**

SailPoint Technologies, Inc. makes no warranty of any kind with regard to this manual or the information included therein, including, but not limited to, the implied warranties of merchantability and fitness for a particular purpose. SailPoint Technologies shall not be liable for errors contained herein or direct, indirect, special, incidental or consequential damages in connection with the furnishing, performance, or use of this material.

#### **Restricted Rights Legend.**

All rights are reserved. No part of this document may be published, distributed, reproduced, publicly displayed, used to create derivative works, or translated to another language, without the prior written consent of SailPoint Technologies. The information contained in this document is subject to change without notice.

Use, duplication or disclosure by the U.S. Government is subject to restrictions as set forth in subparagraph (c) (1) (ii) of the Rights in Technical Data and Computer Software clause at DFARS 252.227-7013 for DOD agencies, and subparagraphs (c) (1) and (c) (2) of the Commercial Computer Software Restricted Rights clause at FAR 52.227-19 for other agencies.

#### **Regulatory/Export Compliance.**

The export and re-export of this software is controlled for export purposes by the U.S. Government. By accepting this software and/or documentation, licensee agrees to comply with all U.S. and foreign export laws and regulations as they relate to software and related documentation. Licensee will not export or re-export outside the United States software or documentation, whether directly or indirectly, to any Prohibited Party and will not cause, approve or otherwise intentionally facilitate others in so doing. A Prohibited Party includes: a party in a U.S. embargoed country or country the United States has named as a supporter of international terrorism; a party involved in proliferation; a party identified by the U.S. Government as a Denied Party; a party named on the U.S. Government's Specially Designated Nationals (SDN) List; a party prohibited from participation in export or re-export transactions by a U.S. Government General Order; a party listed by the U.S. Government's Office of Foreign Assets Control as ineligible to participate in transactions subject to U.S. jurisdiction; or any party that licensee knows or has reason to know has violated or plans to violate U.S. or foreign export laws or regulations. Licensee shall ensure that each of its software users complies with U.S. and foreign export laws and regulations as they relate to software and related documentation.

#### **Copyright and Trademark Notices.**

Copyright ©2019 SailPoint Technologies, Inc. All Rights Reserved. All logos, text, content, including underlying HTML code, designs, and graphics used and/or depicted on these written materials or in this Internet web site are protected under United States and international copyright and trademark laws and treaties, and may not be used or reproduced without the prior express written permission of SailPoint Technologies, Inc.

"SailPoint Technologies & Design," "SailPoint," "IdentityIQ," "IdentityNow," "SecurityIQ," "IdentityAI," "AccessIQ," "Identity Cube" and "Managing the Business of Identity" are registered trademarks of SailPoint Technologies, Inc. "Identity is Everything" and "The Power of Identity" are trademarks of SailPoint Technologies, Inc. None of the foregoing marks may be used without the prior express written permission of SailPoint Technologies, Inc. All other trademarks shown herein are owned by the respective companies or persons indicated.

# **Table of Contents**

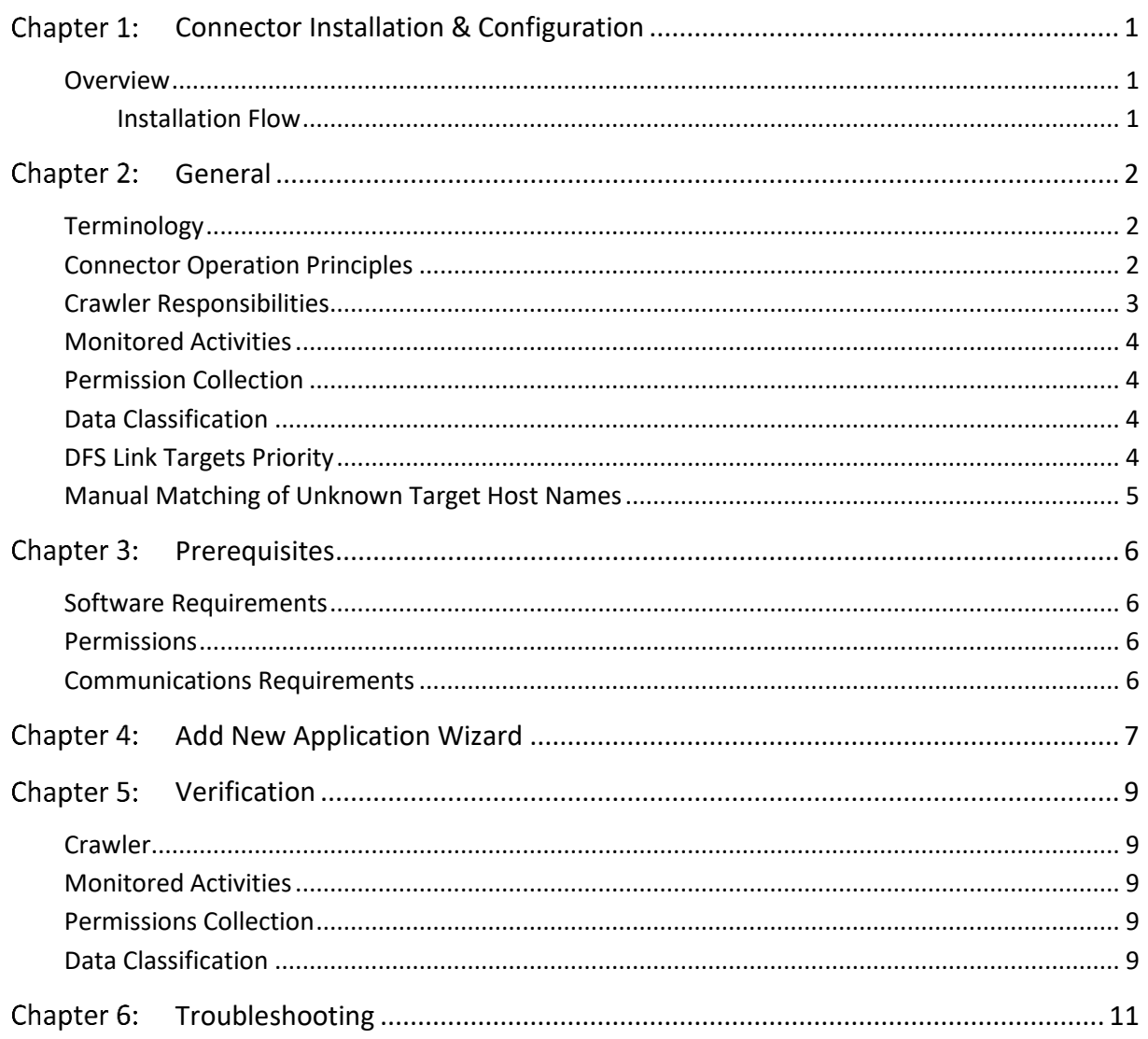

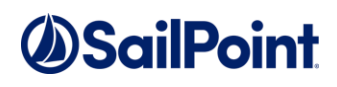

# **List of Figures**

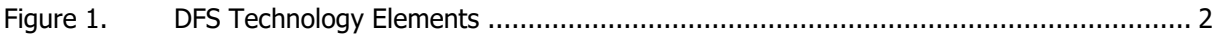

## **List of Tables**

**No table of figures entries found.**

# **Table of Revisions**

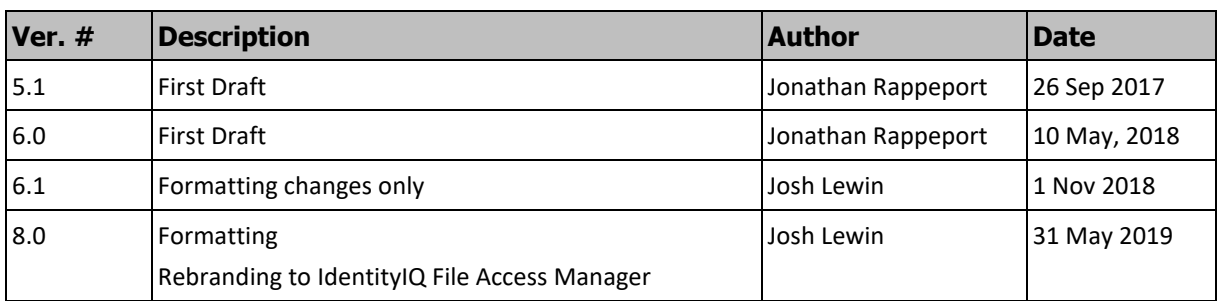

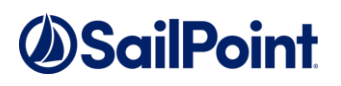

### <span id="page-6-0"></span>**Chapter 1: Connector Installation & Configuration**

### <span id="page-6-1"></span>**Overview**

#### <span id="page-6-2"></span>**Installation Flow**

- 1. Configure all the prerequisites.
- 2. Add a new application to the IdentityIQ File Access Manager Admin Client.
- 3. Run a Crawl task.

### <span id="page-7-0"></span>**Chapter 2: General**

### <span id="page-7-1"></span>**Terminology**

- DFS Namespace A virtual view of shared folders on servers provided by DFS. A DFS namespace consists of a root and many links and targets. The namespace starts with a root that maps to one or more root targets. Below the root are links that map to their own targets.
- Domain-based DFS namespace A DFS namespace whose configuration information is stored in Active Directory.
- DFS Link (folder with targets) A component in a DFS path that lies below the root and maps to one or more link targets.
- DFS Link Target (folder target) The mapping destination of a link. A link target can be any UNC path, such as (for example) a shared folder or another DFS path.
- Figure 1 contains the following link folders:
	- <sup>⧫</sup> "Tools" which has two targets: "\\LDN-SVR-01\Tools London" and "\\NYC-SVR-01\Tools New York".
	- <sup>⧫</sup> "Training Guides" which has one target: "\\NYC-SVR-02\Training New York"

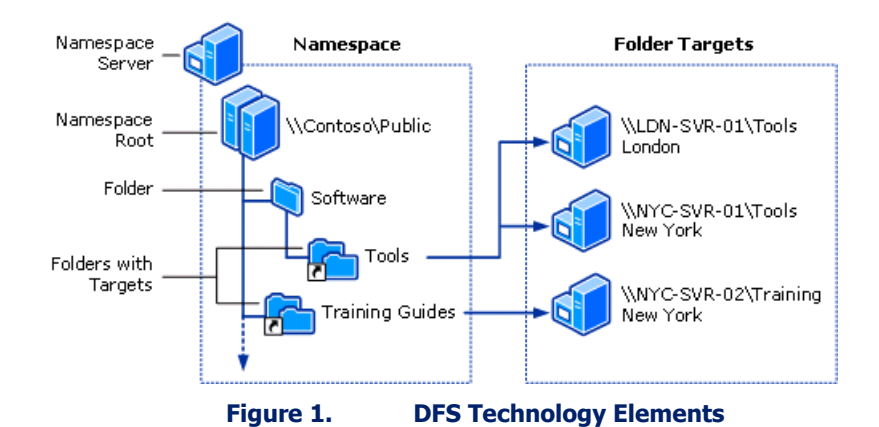

### <span id="page-7-3"></span><span id="page-7-2"></span>**Connector Operation Principles**

- IdentityIQ File Access Manager Windows DFS application differs from other IdentityIQ File Access Manager connectors in that it does not actively monitor activities, collect permissions, or classify data. Instead, it acts as a logical representation of multiple physical applications. It fetches data by mapping DFS logical shares to their corresponding physical target applications shares.
- The crawler service creates mapping between DFS applications and physical applications.

**Notes:**

- **Windows DFS applications only supports domain-based DFS namespaces.**
- **An application must be configured in IdentityIQ File Access Manager for each DFS domain.**

### <span id="page-8-0"></span>**Crawler Responsibilities**

- The crawler works with native API calls that communicate with the domain controller and the DFS namespace servers.
- The crawler:
	- <sup>⧫</sup> Creates the DFS resources tree
	- <sup>⧫</sup> Creates mapping between the DFS links resources and physical applications resources.
	- <sup>⧫</sup> The crawler can only map DFS links to physical shares in the IdentityIQ File Access Manager database. Therefore, before the DFS crawler runs, the shares in the physical applications must have already been found. If a physical share is not found for a DFS link, the crawler will issue an "unfound target" warning in the task details.

### <span id="page-9-0"></span>**Monitored Activities**

Any activities on shares that are targets of DFS links are "tagged" with an additional field with the logical DFS path and an indication that they are DFS-related. This allows activities to be queried via a DFS application and business resources and to have its DFS logical path displayed.

Any activity type monitored by a physical application, mapped to the DFS application, can also be displayed via the DFS application.

### <span id="page-9-1"></span>**Permission Collection**

There is no need to collect DFS resource permissions, as they are logical resources that only point to the physical folders in which actual data are located. Windows DFS applications do not have a Permission Collection service.

To display permissions, DFS applications redirect their link folders to their mapped targets and display the results collected by their physical applications.

For example:

Given the DFS structure in Figure 1, if we query the "Training Guides" DFS resource for permissions, the query will redirect itself to the physical "\\NYC-SVR-02\Training New York" resource and its permissions.

### <span id="page-9-2"></span>**Data Classification**

There is no need to collect DFS data classifications, as they are logical resources that only point to the physical folders in which actual data are located. Windows DFS applications do not have a Data Classification service.

To display Data Classification results, DFS applications redirect their link folders to their mapped targets and display the results which were collected by their physical applications.

For example:

Given the DFS structure in Figure 1, if we query the "Training Guides" DFS resource for classified data, the query will redirect itself to the physical "\\NYC-SVR-02\Training New York" resource and its Data Classification results.

### <span id="page-9-3"></span>**DFS Link Targets Priority**

Some DFS links may point to multiple physical shares that are assumed to be replicated. If so, IdentityIQ File Access Manager selects prioritized results from one or more physical shares, which is different for each of the following scenarios:

- Activities When a link has multiple targets, all physical target resources are queried for activities, since activities are not necessarily replicated consistently across shares.
- Permissions When a link has multiple targets, the target with the most recent IdentityIQ File Access Manager permission analysis is selected.
- Data Classification When a link has multiple targets, the target with the most recent IdentityIQ File Access Manager Data Classification analysis is selected.

#### <span id="page-10-0"></span>**Manual Matching of Unknown Target Host Names**

During a DFS Crawl, the Crawler tries to match target host names to the host names of existing applications in the IdentityIQ File Access Manager database.

When the Crawler is unable to match specific hosts, it attempts to match hosts via DNS lookups, and to find valid matching alias names (for example, a host name displayed as an IP address).

If a search cannot find host names or cannot match host name aliases to an existing host in the IdentityIQ File Access Manager database, it is possible to configure matching hosts manually.

#### **To manually configure matching hosts, perform the following steps:**

1. Create an \*.xml file with the following structure:

```
<?xml version="1.0"?>
<mappings>
<key name="hostA">AlternateHostA</key>
<key name="hostB">172.66.12.12</key>
</mappings>
```
In the above example, "hostA" is a host name of a link target to be matched manually. "AlternateHostA" is the host name to which "hostA" will be matched.

#### **Note: "AlternateHostA" should be a host name of an existing application in IdentityIQ File Access Manager.**

2. Add the following key to the DFS Permissions Collector's service "app.config".

"<add key="dfsMappings" value="C:\myMappings.xml"/>"

- 3. Replace "C:\myMappings.xml" with the path that points to the configuration file.
- 4. Restart the DFS Permissions Collector service.

### <span id="page-11-0"></span>**Chapter 3: Prerequisites**

### <span id="page-11-1"></span>**Software Requirements**

• Microsoft .Net Framework 4.5

### <span id="page-11-2"></span>**Permissions**

When the Crawler service runs on a server, which is part of the domain that hosts the domain-based DFS namespaces, neither a user nor a password configuration is required.

- If the server is not part of the DFS domain, then the following requirements must be met:
- The server must be able to resolve the DFS domain.
- The Crawler service must be configured with a standard domain user on that DFS domain in order to gain access using impersonation.

### <span id="page-11-3"></span>**Communications Requirements**

#### **Table 1. Communications Requirements**

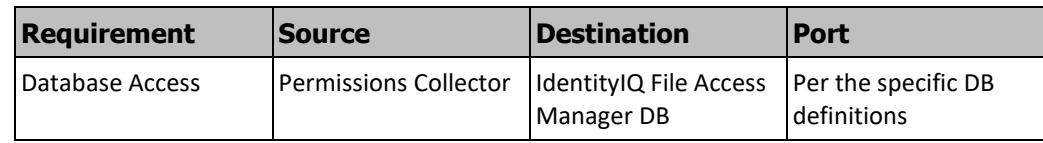

## *<u>DSailPoint</u>*

### <span id="page-12-0"></span>**Chapter 4: Add New Application Wizard**

5. Navigate to **System** → **Applications** → **New** → **Application**

The **New Application Wizard** window displays under the Welcome tab

- 6. Select Standard Application
- 7. Select **Windows DFS** from the **Application Type** dropdown menu
- 8. Click **Next**

The General Details window of the New Application Wizard displays under the General tab.

- 9. Type the logical name of the application in the *Name* field.
- 10. Type a description of the application in the *Description* field.
- 11. Select a logical container for the application from the **Container** dropdown menu.
- 12. Click **Next**.

The first Monitor Configuration window of the New Activity Monitor Wizard displays under the Configuration tab.

- 13. Complete the Connection Details fields:
	- <sup>⧫</sup> *Domain Name* (FQDN of the domain) that hosts the domain-based DFS namespaces.
	- ◆ *User* (samAccount Name of the User with the required permissions, or the User Principle Name (UPN) if the user is from a trusted domain)
	- <sup>⧫</sup> *Password* (User's password for this configuration)

#### *Note:* **User, and Password are defined for the user in the prerequisites.**

- 14. Select the relevant Permissions Collection service:
- 15. Click **Next**.

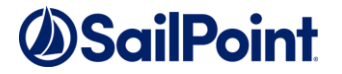

#### **Note: The Windows DFS application supports only crawling, therefore, the scheduling tab will only contain the crawler scheduling window.**

The Crawler window of the New Application Wizard displays under the Scheduling tab.

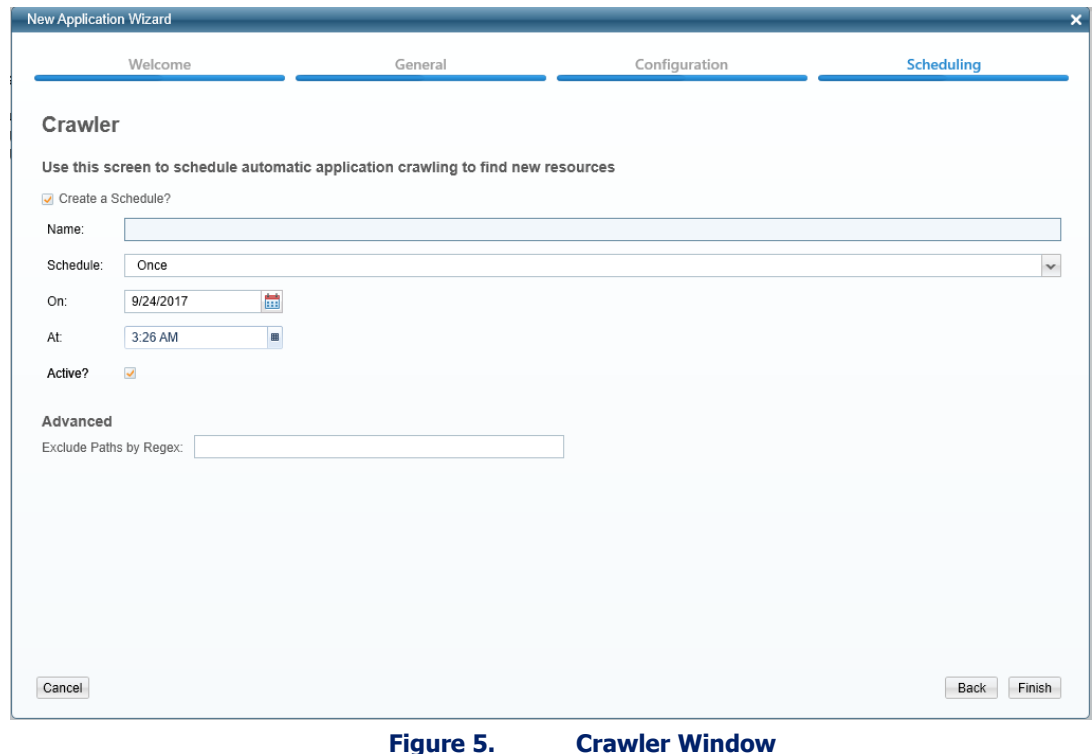

- 16. Check the **Create a Schedule** check box.
- 17. Type a name for the crawling scheduling task in the *Name* field.
- 18. Select a scheduling frequency from the **Schedule** dropdown menu.
- 19. Fill in the relevant date and time fields (which differ, depending upon the scheduling frequency selected).
- 20. Check the **Active** check box if relevant.
- 21. Type in the distinguished paths to exclude from the crawling process in the *Exclude Paths by Regex* field

**Note: See the chapter** *Crawling* **of the IdentityIQ File Access Manager Administrator Guide for more information.**

22. Click **Finish**

### <span id="page-14-0"></span>**Chapter 5: Verification**

### <span id="page-14-1"></span>**Crawler**

- 1. Run the Crawler task in the IdentityIQ File Access Manager Admin Client.
- 2. Verify that:
	- ◆ The tasks completed successfully
	- <sup>⧫</sup> Business resources were created on the business resource tree
	- <sup>⧫</sup> DFS is mapped to physical resources

### <span id="page-14-2"></span>**Monitored Activities**

- 1. Assure that activities are received for the physical application, mapped to the DFS share.
- 2. Run the Crawler task, and verify that the DFS business resource tree has the DFS share and folder to be used for the activity simulations.
- 3. Simulate activities on physical DFS shares.
- 4. Wait a for approximately one minute.
- 5. Query activities in the IdentityIQ File Access Manager Web Client by selecting the DFS application <Application\_Name>.
- 6. Verify that the activities display in the web Client.

**Note: The activity details should contain a "Logical Paths" field with the DFS logical paths.**

#### <span id="page-14-3"></span>**Permissions Collection**

- 1. Run a Permissions Collector task on a physical application with DFS target shares.
- 2. Verify that:
	- ◆ The task completed successfully.
	- <sup>⧫</sup> Permissions display in the Permissions Forensics window for the physical DFS target shares.
	- <sup>⧫</sup> Permissions display in the Permissions Forensics window for the DFS links which points to the above physical target shares.

### <span id="page-14-4"></span>**Data Classification**

- 1. Run a Data Classification task on a physical application with DFS target shares.
- 2. Verify that:
	- ◆ The task completed successfully.
	- ◆ Data Classification results display in the Web Client's Data Classification Forensics window for the physical DFS target shares.

<sup>⧫</sup> Data Classification results display in the Web Client's Data Classification Forensics window for the DFS links that point to the above physical target shares.

### <span id="page-16-0"></span>**Chapter 6: Troubleshooting**

#### **If activities are not shown in the Administrative Client:**

- Verify that all prerequisites were set.
- Check if the shares on the physical applications have activities.
- If the physical shares do not have activities, this indicates that the monitor on the physical application is not working properly. Please refer to the relevant physical application Connector Troubleshooting guide.
- If the shares on the physical applications have activities, but the DFS shares do not have activities, this indicates that the Windows DFS crawler did not map the DFS shares to physical application shares properly.